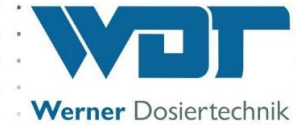

# Stručný návod

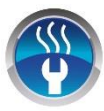

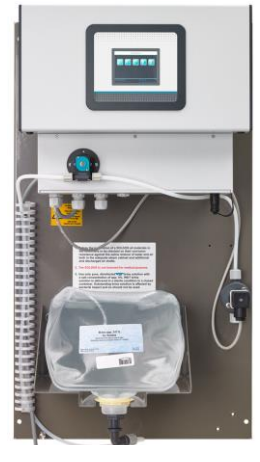

# Dávkování solných roztoků **Typ Soldos V3**

# Obsah

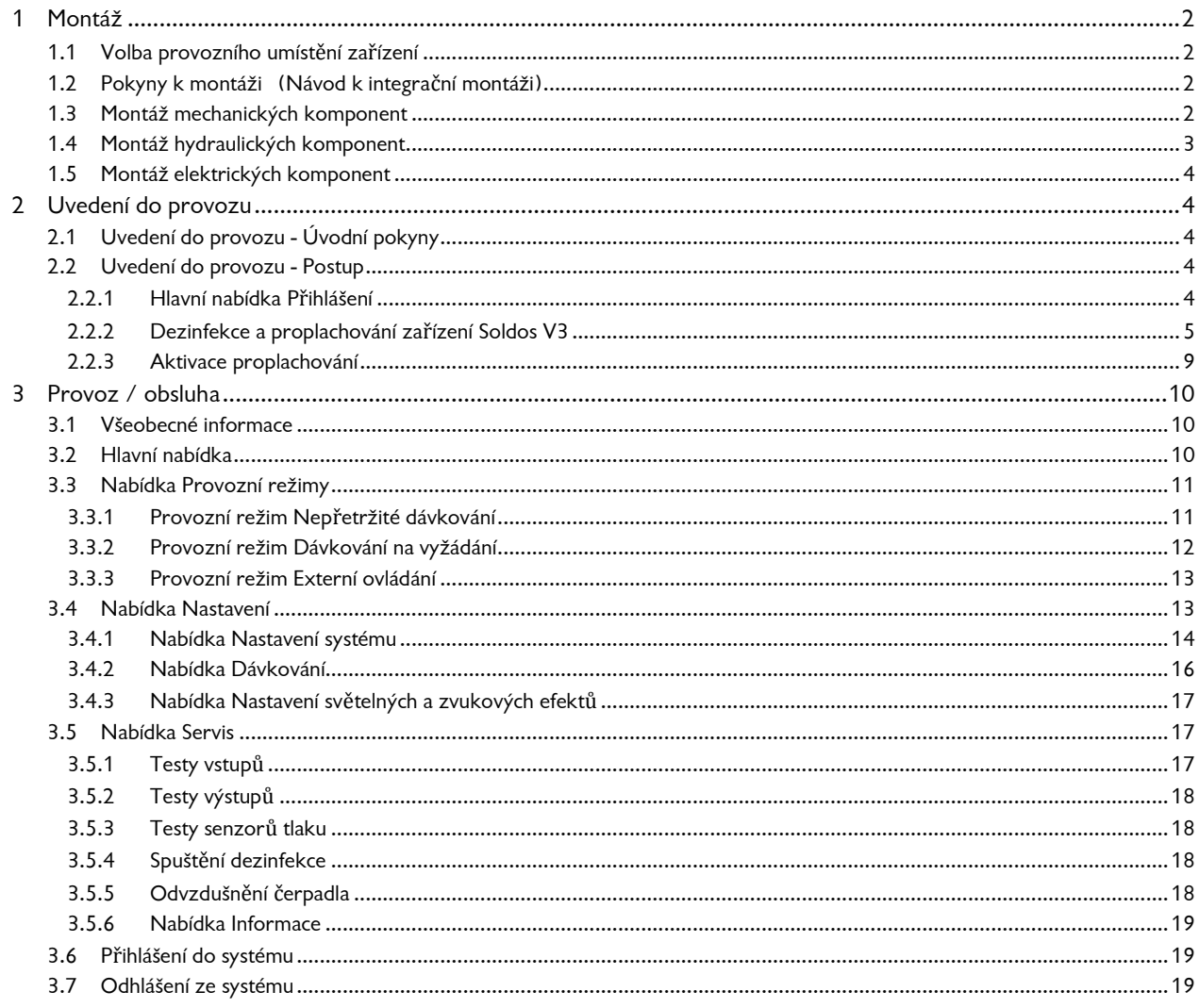

### **Upozornění:**

**Stručný návod k provozu je určen pro personál s příslušnou odborností, vykazující odpovídající zkušenosti po úspěšné účasti na školení ohledně provozu a obsluhy tohoto zařízení. Věnujte svoji pozornost jednotlivým podrobnostem a úplnému obsahu tohoto návodu k provozu tohoto zařízení.** 

# <span id="page-1-0"></span>**1 Montáž**

### 1.1 Volba provozního umístění zařízení

<span id="page-1-1"></span>Provozní umístění zařízení musí splňovat následující parametry:

- 1. Zařízení musí být chráněno před přímým slunečním zářením.
- 2. K dispozici musí být přípojka na zdroj elektrického napájení s příslušným jističem.
- 3. Doporučujeme dostatečnou jak přívodní, tak i odsávací ventilaci provozního umístění zařízení.

### 1.2 Pokyny k montáži (Návod k integrační montáži)

Montáž zařízení Soldos V3 probíhá na stěnu v technické místnosti. Při plánování montáže zařízení dbejte na dostatečný prostor pro pracovníky obsluhy a pracovníky, vykonávající údržbové práce na zařízení.

<span id="page-1-2"></span>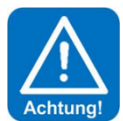

### **POZOR :**

### **Zařízení Soldos V3 není určené k montáži ve venkovních prostorách!**

### Schéma montáže

Před zahájením montáže je nejprve nutné provést následující práce:

- Umístěte výstražné a varovné štítky v souladu s platnými aktuálními národními předpisy k bezpečnosti práce a zdraví na pracovišti (v Německu: GUV-V D05) na stanovené pozice.
- Před provedením instalace zařízení SOLDOS je nejprve nutné provést v parní lázni kontrolu všech aplikovaných materiálů a vzduchových vedení ohledně jejich odolnosti proti korozi při působení 5% solného roztoku!
- Používejte pouze dezinfikovaný WDT solný roztok s max. podílem soli o 5%!

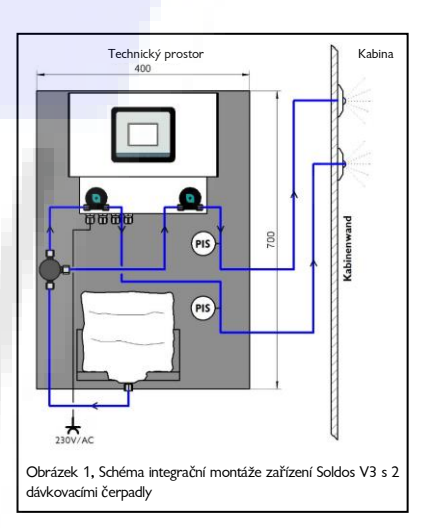

### <span id="page-1-3"></span>1.3 Montáž mechanických komponent

### **Montáž rozprašovací trysky**

Montáž rozprašovací trysky musí proběhnout ve vyšší úrovni než dávkovací stanice s nádrží na solný roztok za účelem prevence před kompletním vyprázdněním nádrže!

Pokud montáž nelze provést v této pozici, je nutné do dávkovacího potrubí integrovat zpětný ventil.

Stěnu kabiny je nutné provrtat a tak vytvořit cca. 40mm dlouhý průchozí otvor, který je nezbytně nutný k provedení montáže rozprašovací trysky *(viz obrázek na další straně)*. Průchozí otvor je nutné vyvrtat v odstupu 20 až 30 cm od stropu kabiny. Průchozí otvor je nutné vyvrtat v největší možné vzdálenosti od ventilačního otvoru. Průchozí otvor se ideálně nachází přímo nad přívodem páry. Trubice na průchozí otvor, která je součástí dodávky zařízení, se do průchozího otvoru vlepí a během vlepování je nutné dbát na dodržení difuzní těsnosti.

**Tryska**, kterou tvoří **regulační otvor toku včetně rozprašovací trysky s připojením na hadici** se dodává jako celek v podobě jedné jednotky.

**Dávkovací potrubí z materiálu PTFE o rozměrech 4x1mm** protáhněte z vnější strany kabiny skrz trubici v průchozím otvoru a připojte je na hadicovou přípojku

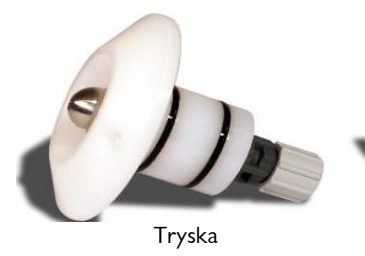

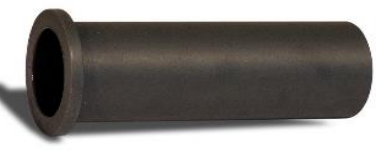

Tryska Trubice do průchozího otvoru

trysky. Těsnicí O-kroužky na trysce promažte mírně mazacím tukem, který je součástí dodávky, trysku zasuňte do trubice průchozího otvoru a na stěně upevněte 2 šrouby, které jsou součástí dodávky.

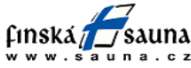

Horavia s.r.o., Hněvkovského 30/65, Brno 61700, tel. 545 214 689, info@sauna.cz Index: 03 Datum úpravy: 01.09.2016 Návod k provozu č: BA DW 005-03 Soldos V3 CS Kurzanleitung.docx Stana 2 z 19

Werner Dosiertechnik

Doporučujeme provést **instalaci dávkovacího potrubí uvnitř ochranného obalu (izolace)**. (Tlakové dorazy membránového čerpadla) Dbejte na zachování dostatečné pohyblivosti dávkovacího potrubí pro případnou nutnost provedení demontáže (alespoň 10cm).

### **Montáž tlačítka (alternativní příslušenství)**

K provedení montáže tlačítka doporučujeme aplikaci krabice pod omítku. Tlačítko a montážní krabice pod omítku lze objednat u dodavatele jako alternativní příslušenství. Během montáže zafixujte kryt na stěnu a proveďte jeho utěsnění v obložení kabiny. Pokud si montáž vyžaduje integraci trubice k protažení přívodního kabelu tlačítka, je nutné zvolit trubici s vnitřním průměrem 25 mm. Během montáže kabelu dbejte na dodržení minimálního povoleného poloměru ohybu o 30cm, který se nesmí zmenšit. Nakonec vytáhněte připojovací kabel s konektorem a připojte jej do příslušné zdířky. Dále jsou uvedené rozměry pro tlačítko a UP krabice:

Desku tlačítka upevněte do krabice pod omítku / na stěnu pomocí 4 šroubů. Viz obrázek

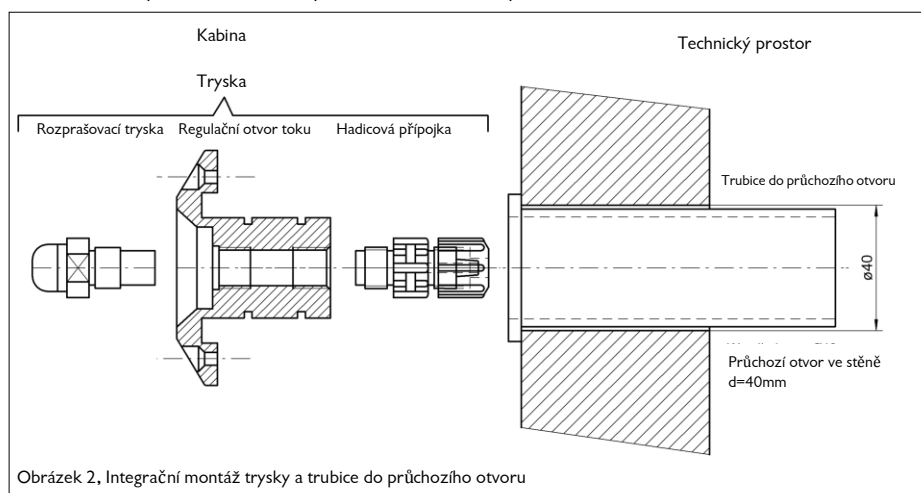

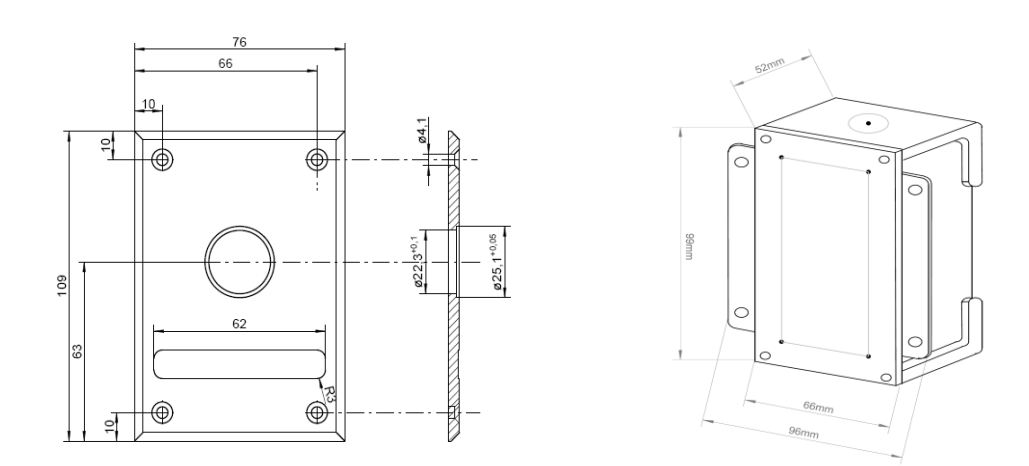

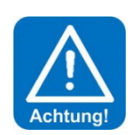

### **POZOR !**

**Pro utěsnění desky tlačítka ve stěně kabiny aplikujte vhodný těsnicí materiál, aby za desku tlačítka nemohla proniknout žádná vlhkost!**

### <span id="page-2-0"></span>1.4 Montáž hydraulických komponent

Proveďte montáž dávkovacího potrubí směrem od trysky dávkovací stanice solného roztoku a dávkovací potrubí poté připojte na hadicovou přípojku (12).

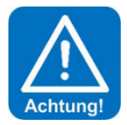

### **POZOR !**

**Během montáže dávkovacího potrubí směrem ke kabině nesmí dojít k jeho přehnutí či přiskřípnutí! Pokud během montáže dávkovací potrubí takovým způsobem poškodíte, je nezbytně nutné je vyměnit za nové.** 

**Délka dávkovacího potrubí má vliv na dobu chodu čerpadla během spuštěného dezinfekčního programu. Z tohoto důvodu zaznamenejte délku nainstalovaného** 

1.5 Montáž elektrických komponent

**dávkovacího potrubí do Dezinfekčního protokolu v Návodu k provozu zařízení v** *Části 9.5.1.*

<span id="page-3-0"></span>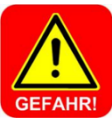

# **HROZÍ NEBEZPEČÍ ZRANĚNÍ ELEKTRICKÝM NAPĚTÍM !**

**Provedení všech prací na elektrických komponentách si během přípravy nezbytně vyžaduje odpojení od napájecího zdroje elektrického napětí!**

### **POZOR !**

**Elektronické součásti, integrované do řídicí jednotky zařízení Soldos V3, jsou náchylné na poškození v důsledku elektrostatických výbojů. Během manipulace s elektronickými komponentami je nutné dodržovat všeobecně známá ochranná opatření pro manipulaci se zařízeními s citlivostí na poškození elektrostatickým výbojem.** 

V tomto ohledu platí především:

- Zapojení nebo vypojení konektorů se nesmí provést pod napětím.
- Před přímým dotykem elektronických komponent se musíte vy, jako manipulující osoba, elektrostaticky vybít alespoň po dobu 5 sekund, např. dotykem na součást zařízení s uzemněním nebo používáním ESD pásu s přípojkou na zemnící vedení.

### Montáž:

- Zařízení Soldos V3 připojte přes zásuvku s ochrannými kontakty (230V, 50Hz) do napájecí sítě elektrického proudu.
- Elektrické rozvody: Schéma elektrických rozvodů a svorkovnicových přípojek je uveden *v Návodu k provozu zařízení, v části 9.2.*

Připojení externího regulačního signálu "Efekty pro osvětlení a zvuky" provedte dle schématu el. obvodů, které je součástí dodávky.

### Další práce týkající se přípojky na externí regulační centrálu (TZB)

Připojení sběrného hlášení poruch na TZB (technické zařízení budovy) proveďte dle schématu el. obvodů, které je součástí dodávky.

# <span id="page-3-1"></span>**2 Uvedení do provozu**

### <span id="page-3-2"></span>2.1 Uvedení do provozu - Úvodní pokyny

Uvedené práce smí vykonávat pouze odpovídajícím způsobem vyškolený personál s příslušnou kvalifikací. Kromě toho smí uvedené práce vykonávat také personál po přečtení návodu k provozu v úplném rozsahu a porozumění jeho obsahu. Před prvním uvedením zařízení do provozu je nutné provést kontrolu odborného provedení instalace a těsnosti. Během prvního uvedení zařízení do provozu používejte k pořizování jednotlivých záznamů příslušný protokol, který je

součástí *Návodu k provozu, v části 9.3*

Zařízení dodáváme z výroby ve výrobním nastavení. Regulační parametry lze upravit dle individuálních provozních požadavků po instalaci v místě nasazení. Upravené parametry zaznamenejte do Provozní specifikace, která je součástí *Návodu k provozu, v části 9.4*.

### <span id="page-3-3"></span>2.2 Uvedení do provozu - Postup

Zástrčku s ochranným kontaktem zasuňte do odpovídající zásuvky se zdrojem elektrického proudu a zařízení zapněte pomocí hlavního spínače.

<span id="page-3-4"></span>2.2.1 Hlavní nabídka Přihlášen

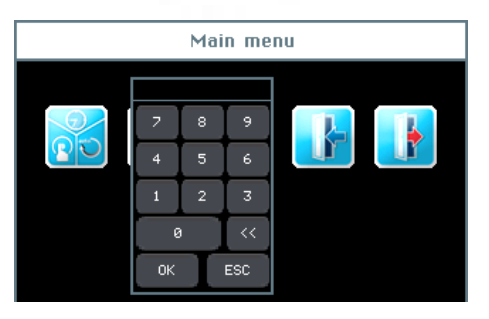

Úprava parametrů a nastavení si vyžaduje nejprve přihlášení se do systému zařízení.

Dotkněte se tlačítka Přihlášení **v Hlavní nabídce a zadejte** přístupové heslo pro požadovanou uživatelskou úroveň.

Nastavení v řídicí jednotce zařízení lze upravovat v různých uživatelských úrovních, od 0 do 7.

Pro první uvedení zařízení do provozu zadejte ve výrobě přednastavené přístupové heslo 012345, spustí se uživatelská úroveň 3.

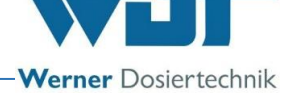

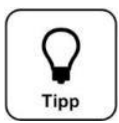

# **TIP !**

**Ve výrobě přednastavená přístupová hesla jsou uvedená v Provozní specifikaci, která je součástí Návodu k provozu, v části 9.4.**

Úspěšné přihlášení systém signalizuje zvýrazněním příslušné uživatelské úrovně zelenou barvou na informační liště. Nyní lze provést úpravu požadovaných nastavení řídicí jednotky. Po dokončení úprav se odhlaste ze systému stisknutím tlačítka

Odhlásit se . Viz *čás[t 3.7.](#page-18-2)*

### Automatické odhlášení:

Po uplynutí nastavitelné doby se spustí energetický spořič displeje. Po uplynutí další minuty se energetický spořič displeje postupně přepne do úplného útlumu a následuje automatické odhlášení ze systému na uživatelskou úroveň 0. Pokud si přejete provést další úpravy nastavení, musíte se do systému opět přihlásit.

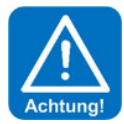

## **POZOR !**

**Během prvního uvedení zařízení do provozu musíte zadat délku dávkovacího hadicového vedení na dotykovém displeji, provést odvzdušnění čerpadla a spustit dezinfekci.** 

Za tímto účelem se přihlaste do systému pomocí přístupového hesla na uživatelskou úroveň 3.

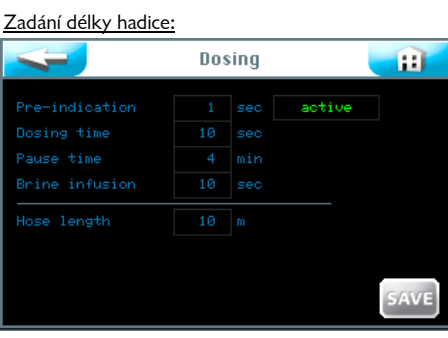

Spusť te nabídku Nastavení | > Dávkování a na displeji zadejte skutečnou délku integrovaného hadicového vedení. Maximální přípustná délka hadicového vedení obnáší 30m! Zadání uložte do systému stisknutím tlačítka ULOŽIT

### Odvzdušnění čerpadla:

Každé membránové čerpadlo se musí odvzdušnit, aby se hadicové vedení naplnilo kapalinou. Pokud není hadicové vedení naplněno, přepne se zařízení během probíhající dezinfekce, popř. během provozu, do poruchového stavu a zařízení následně signalizuje hlášení "Solný roztok vyčerpán".

Během odvzdušnění čerpadla postupujte následujícím způsobem:

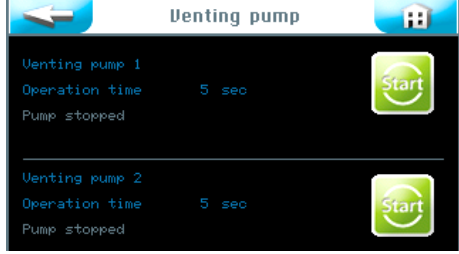

- Na příslušné membránové čerpadlo připojte nádobu naplněnou cca. 200ml vody.
- $\bullet$  Spusť te nabídku Servis  $\rightarrow$  Odvzdušnění

Dotkněte se příslušného tlačítka Start a přidržte je stisknuté po dobu 5 sekund! Příslušné membránové čerpadlo se spustí a hadicové vedení se naplní kapalinou z nádrže. Postup opakujte po dobu, než dojde k naplnění hadicových vedení.

### 2.2.2 Dezinfekce a proplachování zařízení Soldos V3

Zařízení je nutné dezinfikovat během **prvního uvedení do provozu a pravidelně každých 28 dní**. V každém novém balení s nádrží se solným roztokem se nachází jedna dezinfekční tableta.

Na displeji zkontroluje **nastavené datum** a popřípadě jej opravte. Viz *část [3.4.1.2](#page-13-1).*

Dezinfekci je nutné provést po ukončení provozu, pokud se v kabině nenachází žádné osoby.

<span id="page-4-0"></span>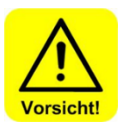

## **OPATRNĚ !**

**Před spuštěním dezinfekce je nejprve nutné zajistit, aby se během průběhu dezinfekce v kabině nenacházela žádná osoba. Na rozprašovací trysku v kabině nasaďte** *Adaptér [\(19\)](#page-5-0)* **s hadicí, aby se vytékající kapalina zachytávala v nádobě nebo odtékala přímo do odpadu.**

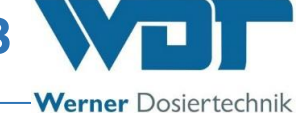

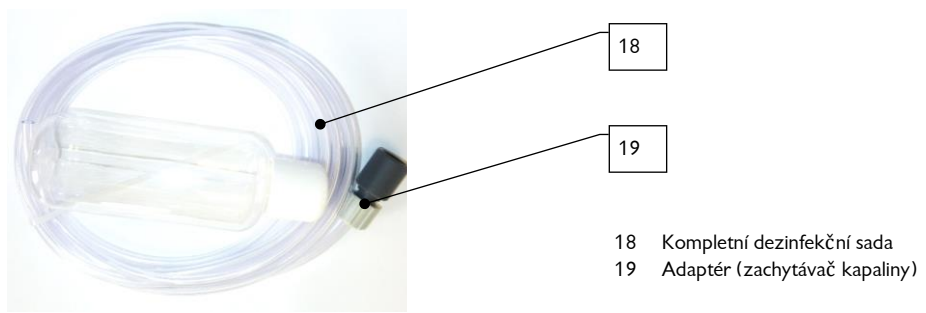

Obrázek 3, Dezinfekční sada (18)

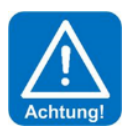

### **POZOR !**

**Každou provedenou dezinfekci zaznamenejte do Dezinfikačního protokolu, který je součástí Návodu k provozu, v části 9.5.1.**

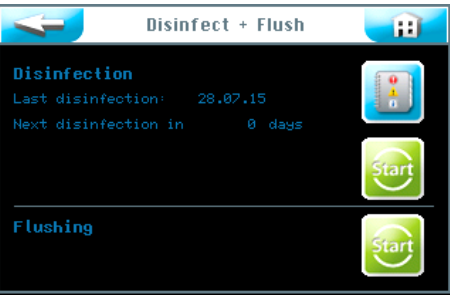

**Disinfection** m **Disinfectant** Disinfectant<br>quantity: 400ml OK

- <span id="page-5-0"></span>1. Dezinfekci spusť te pomocí Nabídka  $\rightarrow$  Servis  $\rightarrow$  Dezinfekce.
- Stiskněte horní tlačítko Start . Postupujte dle kroků zobrazovaných nabídkou.

2. Naplňte vodou prázdnou láhev z Dezinfekční sady (18), která je součástí dodávky. Množství vody závisí na délce dávkovacího hadicového vedení, nainstalovaného od dávkovače až po trysku ve stěně kabiny.

- Na 10m hadicového vedení je zapotřebí 200ml Dezinfekčního roztoku. Například, délka hadicového vedení o 11m si vyžaduje aplikaci 400ml dezinfekčního roztoku.
- Lahev naplňte vodou (odpovídá 200ml), do láhve přidejte dezinfekční tabletu SOLDOS, výr č 19871, uzavřenou láhev protřepejte, až se tableta rozpustí.
- Stiskněte tlačítko OK

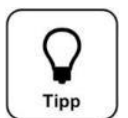

# **TIP !**

**Při dodání zařízení z výroby je nádrž již připojena, aby nedošlo k znečištění.** 

 Uzávěr od nádrže odšroubujte a z láhve přelijte dezinfekční roztok do prázdné nádrže. Postup opakujte tak dlouho, až aplikujete požadované množství dezinfekčního roztoku.

<span id="page-5-1"></span>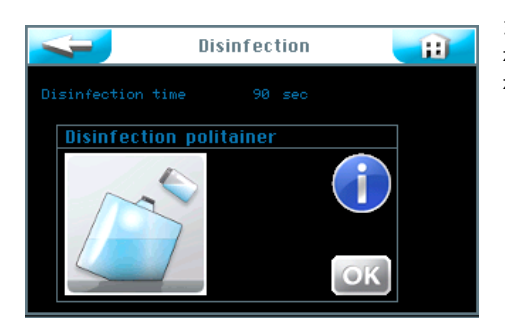

3. Nádrž naplněnou dezinfekčním roztokem opět připojte a zasuňte do držáku. Ta tímto účelem postupujte následujícím způsobem. Stiskněte tlačítko OK .

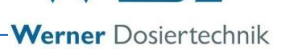

# Tipp

### 2.2.2.1 Připojení nádrže se solným roztokem do zařízení SOLDOS

**K dávkování používejte solný roztok s koncentrací nanejvýš 5%!**

### Připojení nádrže

**Tip !** 

- 1. Nádrž vysuňte z držáku a z nádrže odšroubujte originální uzávěr.
- 2. Přípojku na nádrž, určenou pro zařízení SOLDOS, sejměte z čepu sacího vedení.

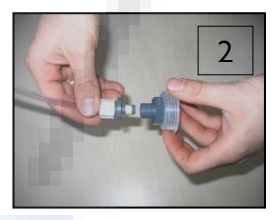

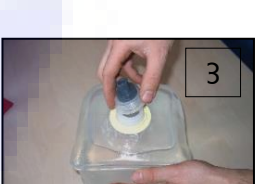

4. Sací vedení s čepem zasuňte do přípojky na nádrž.

3. Na nádrž přišroubujte uzávěr.

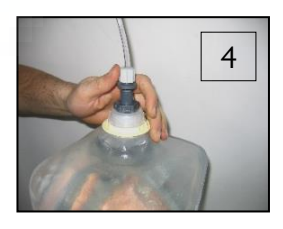

5. Připojenou nádrž otočte vertikálně o 180° a otočenou nádrž zasuňte do držáku. Dbejte na to, aby se žlutý přírubový kroužek nacházel ve správné pozici.

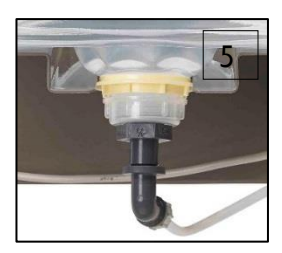

### 2.2.2.2 Aktivace dezinfekce a proplachování

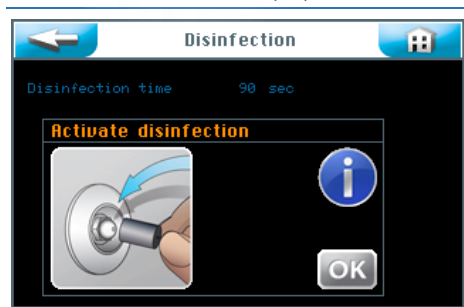

1. Adaptér (19), který je součástí dodávané Dezinfekční sady (18), připojte na trysku v požadované kabině a vytékající dezinfekční roztok zachytávejte do plastové nádoby nebo jej nasměrujte rovnou do odpadu v podlaze.

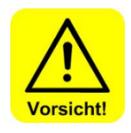

# **OPATRNĚ !**

**Ujistěte se, že se v kabině nenachází žádné osoby.**

Werner Dosiertechnik

- 2. Dezinfekci zaktivujte stisknutím tlačítka OK.
- 3. Spustí se dávkovací čerpadlo, které čerpá dezinfekční roztok do celé soustavy. Dezinfekce probíhá rychlostí 90 sekund na každých 10m hadicového vedení.

Systém zobrazuje údaje o probíhající dezinfekci.

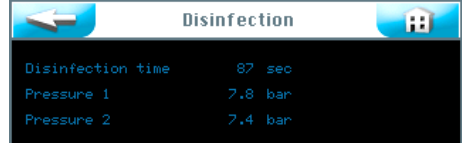

Systém zobrazuje dobu účinnosti (11min).

Uplynutím doby účinnosti se program dezinfekce ukončí.

V případě signalizace poruchového hlášení je nutné dezinfekci zopakovat.

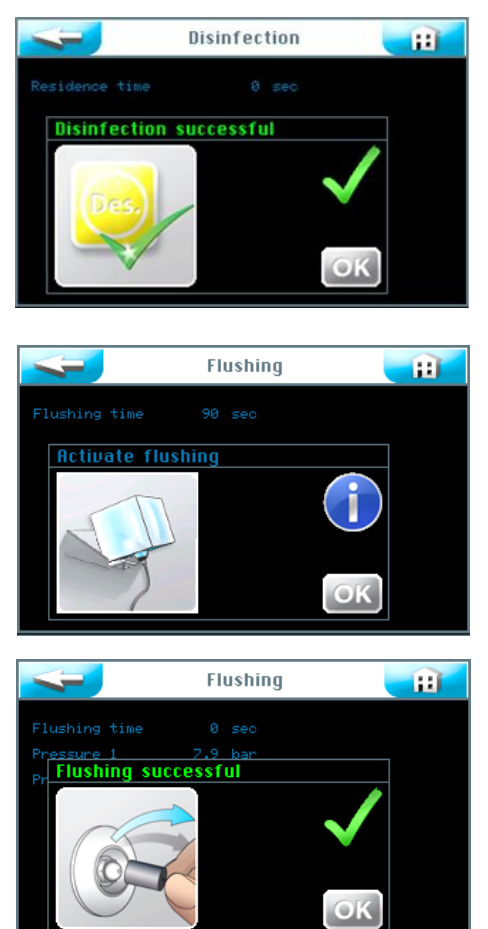

 Po úspěšném dokončení dezinfekce vyprázdněte z nádrže zbytky dezinfekčního roztoku, nádrž vypláchněte a zachovejte ji pro další dezinfekci.

 Na dávkovací hadicové vedení připojte novou nepoužitou nádrž s 5% solným roztokem. Viz *Čás[t 0,](#page-5-1)* 

· Stiskněte tlačítko OK . Automaticky se spustí program proplachování.

Postupujte dle uvedených pokynů, zobrazovaných v nabídce, stisknutím tlačítka OK.

Spustí se dávkovací čerpadlo a solný roztok se začne čerpat do celé soustavy.

Systém zobrazuje probíhající dobu proplachování.

Proplachování je ukončeno.

V případě signalizace poruchového hlášení je nutné proplachování zopakovat.

- V případě úspěšného dokončení proplachování odstraňte adaptér (19) z trysky v požadované kabině.
- Poté doporučujeme provést čištění kabiny.
- Zařízení je nyní řádně dezinfikováno a propláchnuto a tímto připraveno k dalšímu provozu.

Všechny úkony, týkající se proplachování a dezinfekce, se zaznamenávají datovým protokolem.

2.2.3 Aktivace proplachování

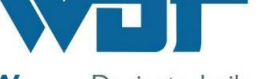

**Werner** Dosiertechnik

<span id="page-8-0"></span>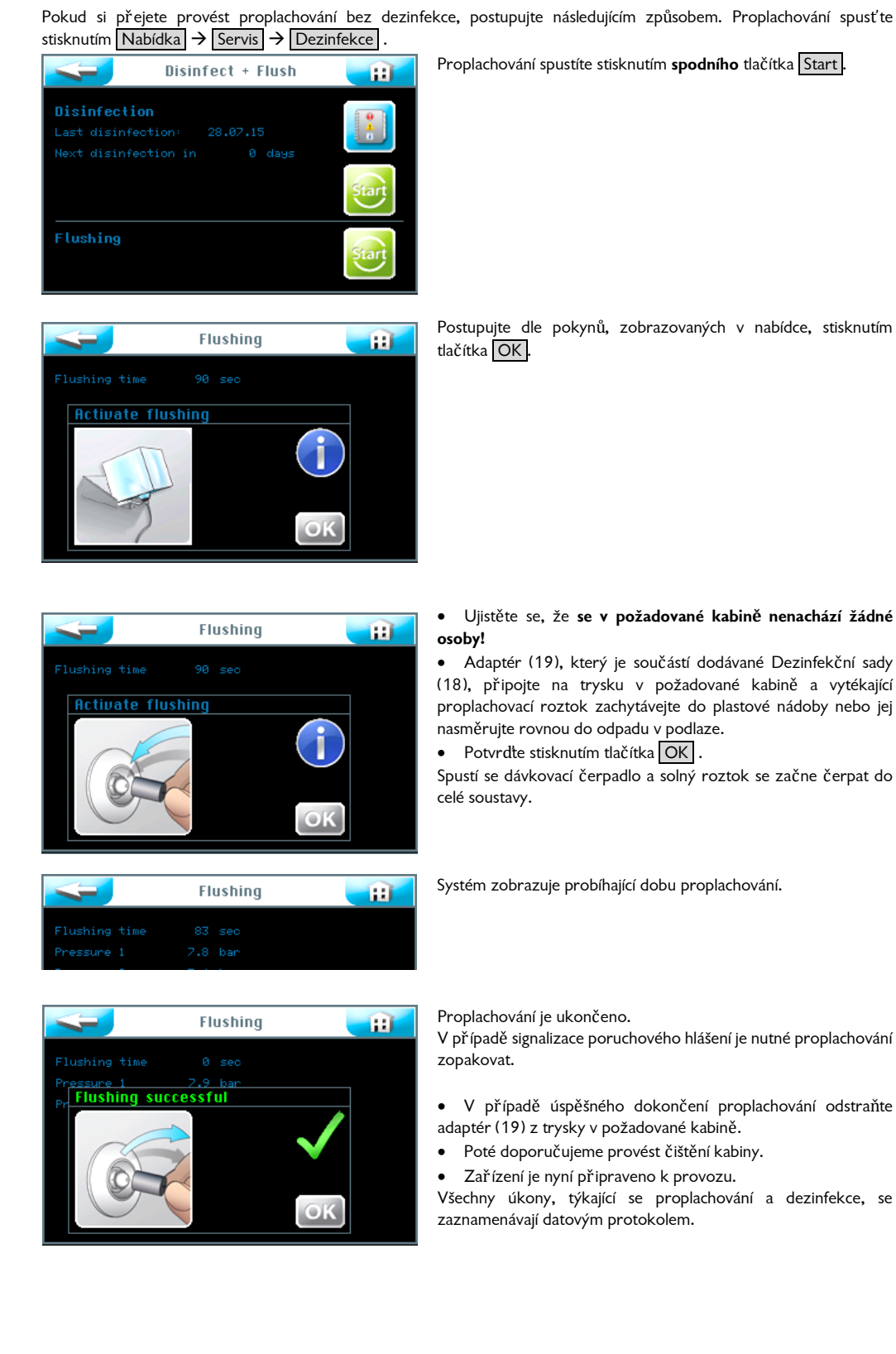

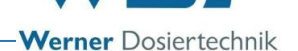

# **3 Provoz / obsluha**

### 3.1 Všeobecné informace

Uvedené práce smí vykonávat pouze odpovídajícím způsobem vyškolený a instruovaný personál. Kromě toho smí uvedené práce vykonávat také personál po přečtení návodu k provozu v úplném rozsahu a porozumění jeho obsahu. Po ukončení všech příprav v rámci prvního uvedení zařízení do provozu lze začít s ostrým provozem.

<span id="page-9-2"></span><span id="page-9-1"></span><span id="page-9-0"></span>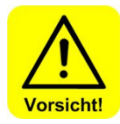

### **OPATRNĚ !**

**Za účelem ochrany proti patogenním zárodkům a bakteriím je před uvedením zařízení do provozu nebo v případě doby prostoje o více než 28 dní nejprve nutné provést a dokumentovat dezinfekci, dle postupu, uvedeného v části** *[2.2.2, Dezinfekce](#page-4-0)* **[a proplachování za](#page-4-0)řízení Soldos V3.** 

**Nezáleží vůbec na tom, po jakou dobu bylo zařízení předtím v provozu.**

### 3.2 Hlavní nabídka

Po zapnutí zařízení hlavním spínačem, který se nachází na boční straně pláště, se spustí Hlavní nabídka. V Hlavní nabídce je k dispozici 5 položek.

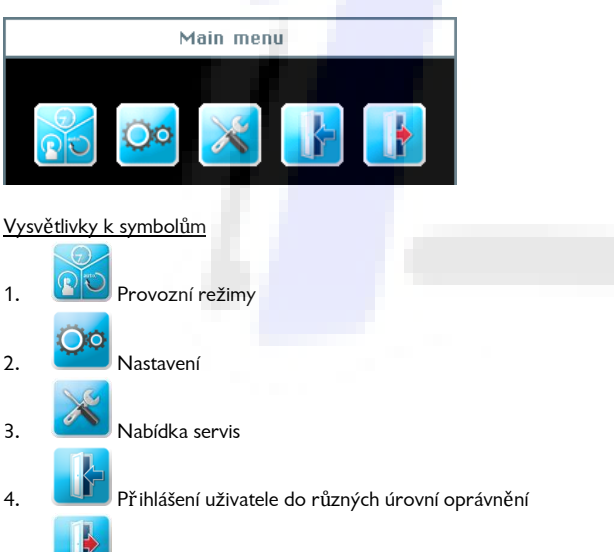

5. **Odhlášení uživatele z aktivní úrovně oprávnění Úspěšné odhlášení uživatele signalizuje symbol "0" na** informační liště!

### Informační lišta

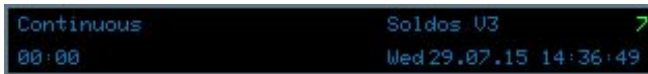

Informační lišta se zobrazuje vždy na spodním okraji displeje. Zde se zobrazují následující informace.

- a. Provozní režim; např. Nepřetržité dávkování
- b. Název zařízení; Soldos V3
- c. Úroveň uživatelského oprávnění
- d. 00:00; Zbývající doba do dalšího dávkování; časový údaj
- e. Den v týdnu, datum, čas

### Navigační pole

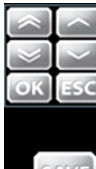

Stisknutím zadávacího pole se barva písma změní na bílou a automaticky se spustí Navigační pole. Pomocí šipkových tlačítek lze nastavit požadované hodnoty a nastavení potvrdit stisknutím tlačítka OK.

Pomocí tlačítka ULOŽIT dojde k uložení hodnot do paměti systému, pomocí tlačítka ESC dojde k přerušení zadání hodnot.

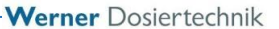

<span id="page-10-0"></span>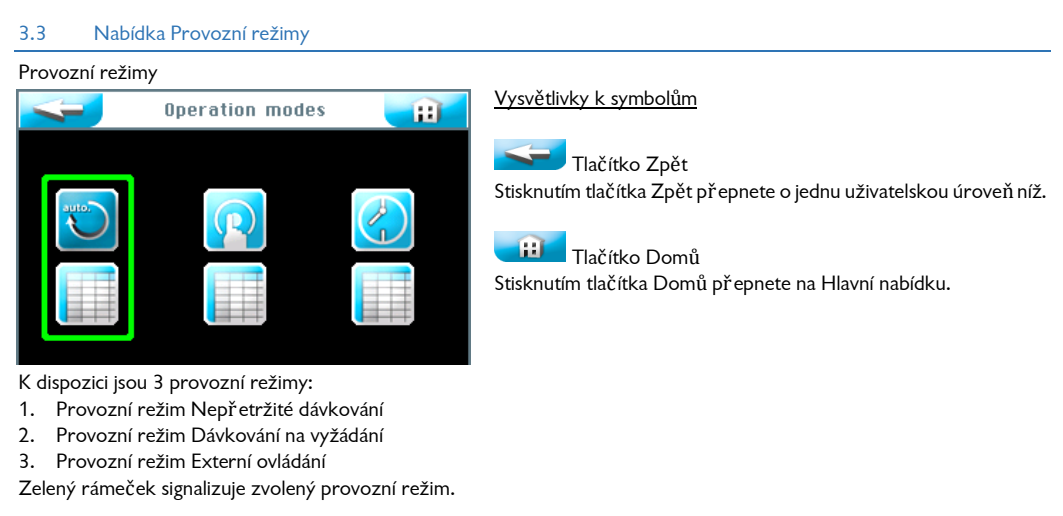

### <span id="page-10-1"></span>3.3.1 Provozní režim Nepřetržité dávkování

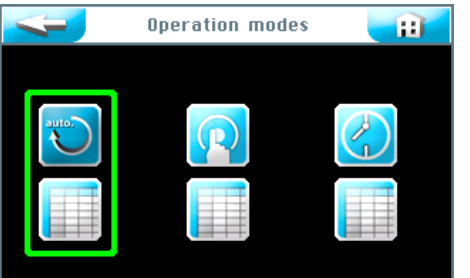

Continuous m Monday active active Tuesday lednesda; active Thursday activate Friday active Saturda: activate Sunday AV<sub>1</sub> Pomocí provozního režimu lze na každý den v týdnu nastavit 2 časovací bloky.

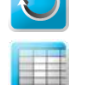

Spuštění provozního režimu Nepřetržité dávkování

Úprava nastavení Nepřetržitého dávkování

Informační text potvrďte stisknutím tlačítka OK .

V pravém sloupci lze aktivovat, popř. deaktivovat každý den v týdnu jednotlivě stisknutím příslušného tlačítka aktivní

Časy spuštění a příslušné parametry požadovaného dne v týdnu lze zadat po stisknutí příslušného tlačítka s názvem dne v levém sloupci.

### Nabídka cyklů pro každý den v týdnu

Zobrazí se prázdná maska pro zadávání dat. Zadat lze 2 různé časové úseky včetně příslušných parametrů. Během těchto definovaných časových úseků je v parní kabině aktivní nastavené nepřetržité dávkování.

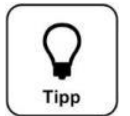

### **TIP !**

**Mezi časovanými bloky musí být prodleva alespoň o délce 30 minut! V případě krátké prodlevy se pole Start zvýrazní červeným rámem.** 

**První čas spuštění lze nastavit na 00:01! Poslední čas spuštění lze nastavit na 23:30! Jinak může dojít k překrývání s následujícím dnem.**

> Po stisknutí zadávacího pole se barva písma změní na bílou barvu a spustí se navigační pole. Zadejte požadované hodnoty a zadání uložte do systému stisknutím tlačítka OK.

> Zadané parametry uložte do paměti systému stisknutím tlačítka ULOŽIT<sup>I</sup>.

> Poté řídicí jednotka spustí dialogové okno s dotazem, zdali si přejte převzít provedená nastavení také pro ostatní dny v týdnu. Stisknutím označte všechny dny zelenou barvou, pro které si přejte nastavení převzít, a svoji volbu potvrdte stisknutím tlačítka OK.

Převezměte hodnoty; volbu potvrdte stisknutím tlačítka OK nebo volbu zrušte stisknutím tlačítka ESC

Stisknutím tlačítka **přepnete displej na předchozí náhled. (Zobrazí se znovu dotaz na uložení nastavení do paměti** systému.)

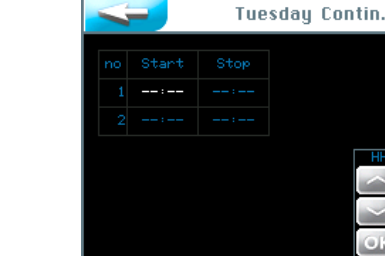

m

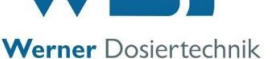

<span id="page-11-0"></span>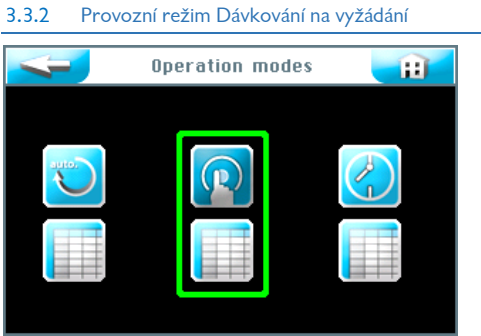

Informační text potvrďte stisknutím tlačítka OK.

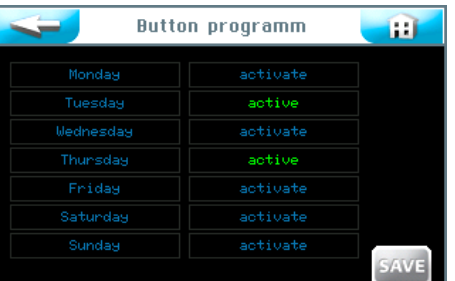

Pomocí provozního režimu Dávkování na vyžádání lze určit, během kterých dnů v týdnu a v jaké časy mohou návštěvníci sauny spouštět dávkování v saunovací kabině.

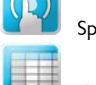

Spuštění provozního režimu Dávkování na vyžádání

Úprava nastavení Dávkování na vyžádání

V pravém sloupci lze aktivovat, popř. deaktivovat každý den v týdnu jednotlivě stisknutím příslušného tlačítka aktivní.

Časy spuštění a příslušné parametry požadovaného dne v týdnu lze zadat po stisknutí příslušného tlačítka s názvem dne v levém sloupci.

Nabídka parametrů Dávkování na vyžádání pro každý den v týdnu Zde se zobrazuje nevyplněná maska pro zadávání dat. K dispozici jsou 2 různé časové bloky s odpovídajícími parametry. Během nastavených časových bloků jsou tlačítka v saunovací kabině aktivní.

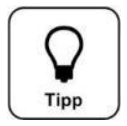

# **TIP !**

**Mezi časovanými bloky musí být prodleva alespoň o délce 30 minut! V případě krátké prodlevy se pole Start zvýrazní červeným rámem.** 

**První čas spuštění lze nastavit na 00:01! Poslední čas spuštění lze nastavit na 23:30! Jinak může dojít k překrývání s následujícím dnem.**

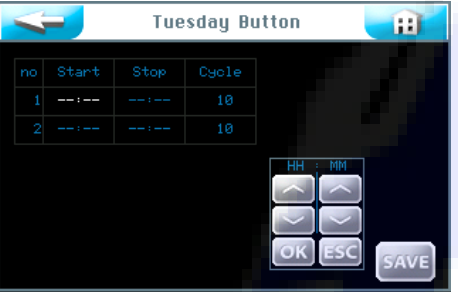

Po stisknutí zadávacího pole se barva písma změní na bílou barvu a spustí se navigační pole. Zadejte požadované hodnoty, které poté uložte do paměti systému.

V sloupci Cyklus lze nastavit délku cyklu v minutách, během kterého zařízení zpracuje nastavené doby dávkování a doby prostojů mezi jednotlivým dávkováním. Po uplynutí zde nastavené doby se zařízení zastaví, opakovanou aktivaci stisknutím tlačítka lze provést až po uplynutí doby prostoje.

Zadané hodnoty potvrďte stisknutím tlačítka OK.

Po ukončení zadání všech hodnot zadané hodnoty uložte do paměti systému stisknutím tlačítka ULOŽIT

Poté řídicí jednotka spustí dialogové okno s dotazem, zdali si přejte převzít provedená nastavení také pro ostatní dny v týdnu. Stisknutím označte všechny dny zelenou barvou, pro které si přejte nastavení převzít, a svoji volbu potvrdte stisknutím tlačítka OK.

Převezměte hodnoty; volbu potvrďte stisknutím tlačítka OK nebo volbu zrušte stisknutím tlačítka ESC.

Stisknutím tlačítka **přep**přepnete displej na předchozí náhled. (Zobrazí se znovu dotaz na uložení nastavení do paměti systému.)

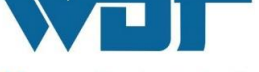

Werner Dosiertechnik

### <span id="page-12-0"></span>3.3.3 Provozní režim Externí ovládání

V provozním režimu Externí ovládání lze provést nastavení časových bloků. Během těchto nastavených časových bloků se

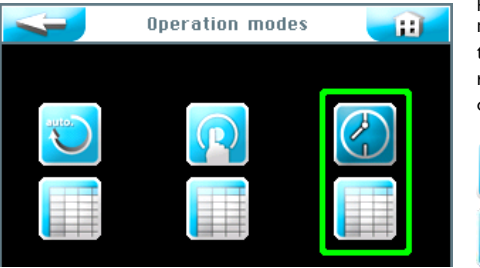

provoz zařízení Soldos V3 reguluje a ovládá externím systémem, např. centrální řídicí jednotkou výrobce WDT. Na každý den v týdnu lze nastavit 2 jednotlivé časové bloky. Zařízení Soldos V3 reaguje na externí vstupní ovládací signály pouze během těchto definovaných časových bloků.

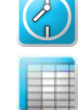

Spuštění provozního režimu Externí ovládání

Úprava nastavení Externího ovládání

Informační text potvrďte stisknutím tlačítka OK

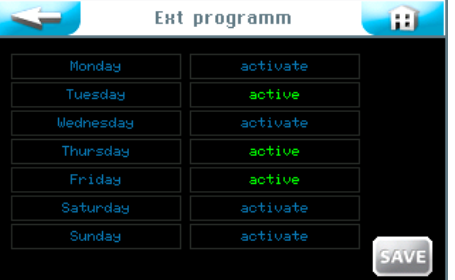

V pravém sloupci lze aktivovat, popř. deaktivovat každý den v týdnu jednotlivě stisknutím příslušného tlačítka aktivní Časy spuštění a ukončení pro požadovaný den v týdnu lze zadat po stisknutí příslušného tlačítka s názvem dne v levém sloupci.

Časová nastavení pro každý den v týdnu

Zde se zobrazuje nevyplněná maska pro zadávání dat. K dispozici jsou 2 časové bloky s odpovídajícími časy. Během těchto nastavených časových bloků je externí ovládání aktivní.

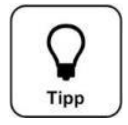

# **TIP !**

**Mezi časovanými bloky musí být prodleva alespoň o délce 30 minut! V případě krátké prodlevy se pole Start zvýrazní červeným rámem.** 

**První čas spuštění lze nastavit na 00:01! Poslední čas spuštění lze nastavit na 23:30! Jinak může dojít k překrývání s následujícím dnem.**

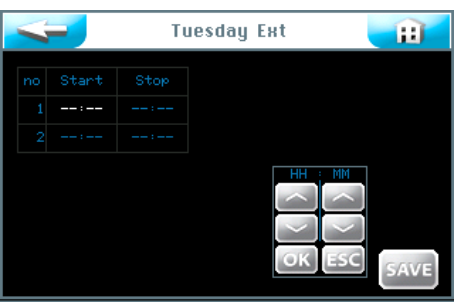

Po stisknutí zadávacího pole se barva písma změní na bílou barvu a spustí se navigační pole. Zadejte požadované hodnoty a zadání uložte do systému stisknutím tlačítka OK.

Po ukončení zadání všech hodnot, zadané hodnoty uložte do paměti systému stisknutím tlačítka ULOŽIT.

Poté řídicí jednotka spustí dialogové okno s dotazem, zdali si přejte převzít provedená nastavení také pro ostatní dny v týdnu. Stisknutím označte všechny dny zelenou barvou, pro které si přejte nastavení převzít, a svoji volbu potvrďte stisknutím tlačítka OK.

Převezměte hodnoty; volbu potvrďte stisknutím tlačítka OK nebo volbu zrušte stisknutím tlačítka ESC.

Stisknutím tlačítka přepnete displej na předchozí náhled. (Zobrazí se znovu dotaz na uložení nastavení do paměti systému.)

# <span id="page-12-1"></span>3.4 Nabídka Nastavení

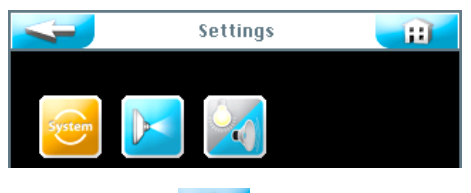

Zde lze upravovat nastavení týkající se systému, dávkování, jakož i světelných a zvukových efektů.

K dispozici je volba ze 3 skupin nastavení:

- 1. Nastavení systému
- 2. Nastavení dávkování<br>3. Nastavení světelných
	- Nastavení světelných a zvukových efektů

Stisknutím tlačítka **přepnete displej na předchozí náhled.** 

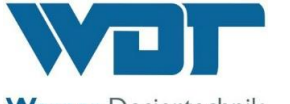

<span id="page-13-0"></span>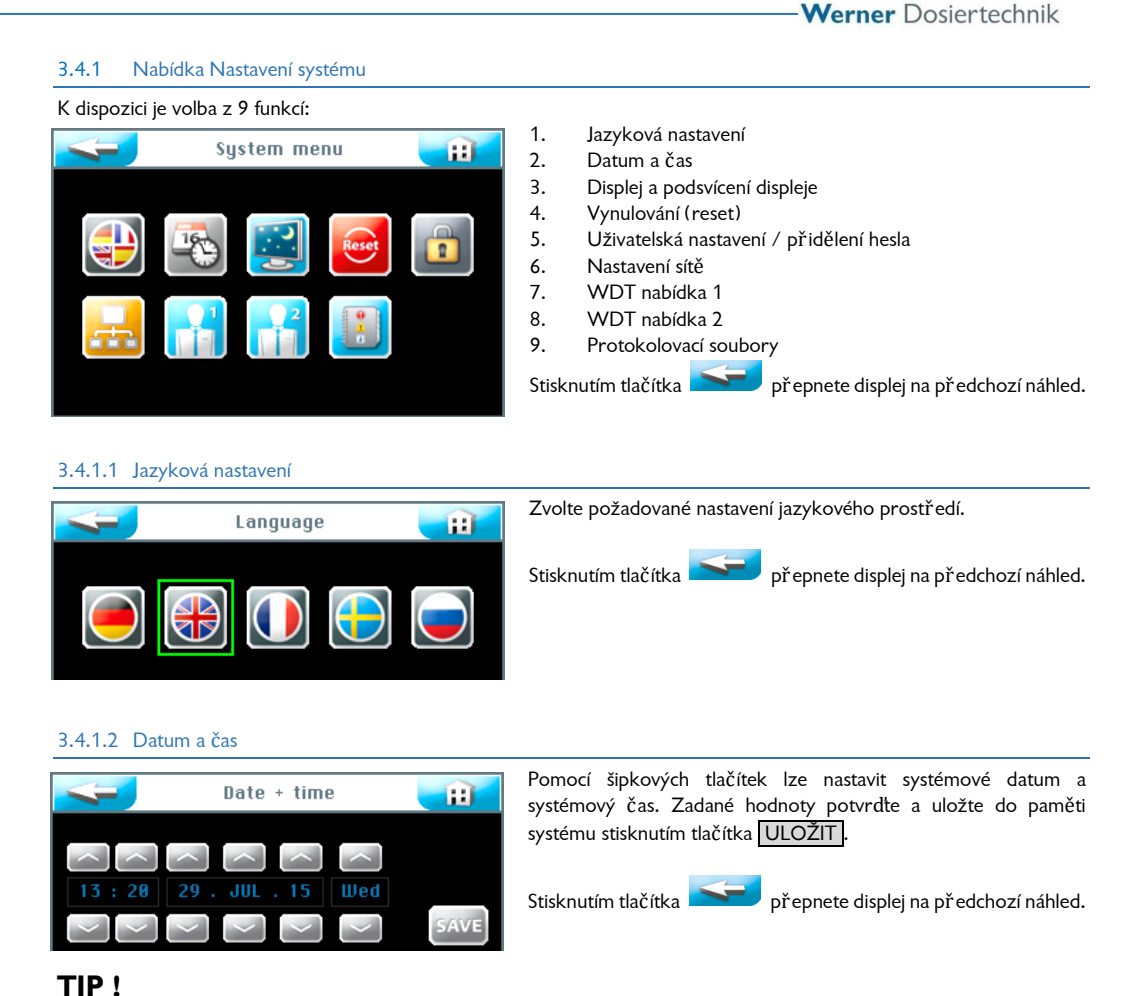

<span id="page-13-1"></span>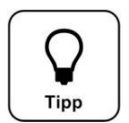

# **Přepínání mezi letním a zimním časem je nutné provést manuálně!**

### 3.4.1.3 Displej a podsvícení displeje

Pomocí této položky nabídky lze provést nastavení pro displej a pro tlačítka.

Dotykem na dotykový displej se zobrazení displeje přepne na úplný Jas displeje . Nastavená Doba prodlení definuje dobu, po které se spustí spořič displeje. Po uplynutí další minuty spořič displeje přepne jas displeje na definovanou hodnotu Útlum displeje a poté následuje automatické odhlášení ze systému a přepnutí na uživatelskou úroveň 0.

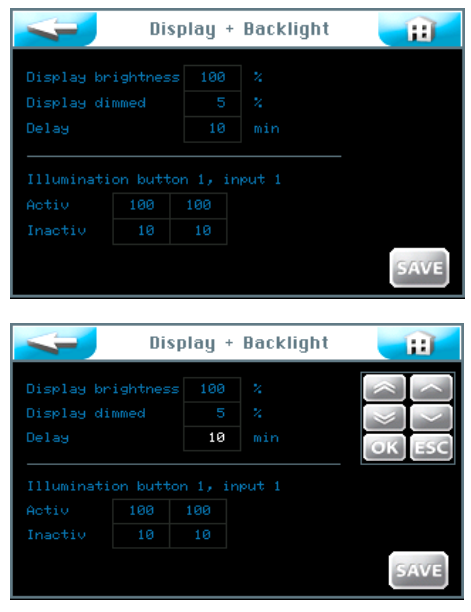

Kromě toho lze nastavit podsvícení tlačítek v % v případě aktivních tlačítek či neaktivních tlačítek, popř. pro aktivaci externího ovládání.

Po stisknutí zadávacího pole se barva písma změní na bílou barvu a spustí se navigační pole. Zadejte požadované hodnoty a zadání potvrďte a uložte do paměti systému.

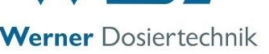

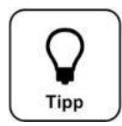

# **Upravená nastavení hodnot zaznamenejte do Provozní specifikace, která je součástí Návodu k provozu a části 9.3. Výrobní nastavení jsou uvedená také v Provozní specifikaci.**

Po ukončení zadání všech hodnot, zadané hodnoty uložte do paměti systému stisknutím tlačítka ULOŽIT. Převezměte hodnoty; volbu potvrďte stisknutím tlačítka OK nebo volbu zrušte stisknutím tlačítka ESC.

Stisknutím tlačítka přepnete displej na předchozí náhled. (Zobrazí se znovu dotaz na uložení nastavení do paměti systému.)

### 3.4.1.4 Vynulování (reset)

**TIP !**

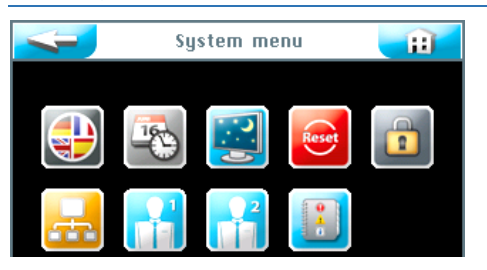

Pokud si přejete řídicí jednotku vynulovat (resetovat) zpět na výrobní nastavení, stiskněte v nabídce Nastavení systému tlačítko Reset .

Vynulování (reset) na výrobní nastavení lze aktivovat v závislosti na uživatelské úrovni, do které jste přihlásili jako uživatel. (Výrobní nastavení viz Provozní specifikace v *Části 9.4.)*

Po přihlášení do **uživatelské úrovně 2 a 3** lze provést vynulování (reset) následujících funkcí na výrobní nastavení: Dávkování na vyžádání, Displej a podsvícení displeje, Nálev, jakož i Signalizace aktivace a Kamna.

Po přihlášení do **uživatelské úrovně 5** lze kromě toho vynulovat (resetovat) všechna přístupová hesla do uživatelských úrovní 1-4.

Po přihlášení do **uživatelské úrovně 6** lze kromě toho vynulovat (resetovat) nastavení časových bloků a dnů v týdnu. Po přihlášení do **uživatelské úrovně 7** lze kromě toho vynulovat (resetovat) Název produktu, Sériové číslo, Čas a Datum. Po přihlášení do **uživatelské úrovně 4** lze kromě toho vynulovat síťová nastavení.

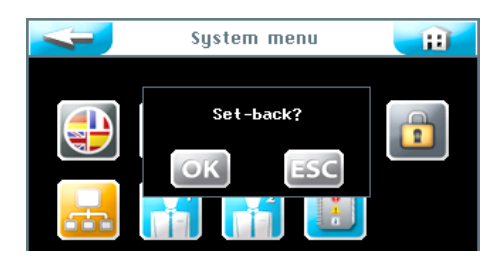

Svoji volbu potvrďte stisknutím tlačítka OK pro aktivaci vynulování (resetu) softwaru na výrobní nastavení nebo vynulování (reset) přerušte stisknutím tlačítka ESC .

### 3.4.1.5 Uživatelská nastavení / přidělení hesla

Pomocí této položky lze změnit přístupová hesla do různých uživatelských úrovní. Přednastavená hesla jsou uvedena v *Provozní specifikaci, která je součástí Návodu k provozu, části 9.3.*

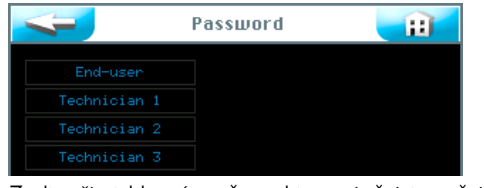

Zvolte uživatelskou úroveň, pro kterou si přejete změnit přístupové heslo.

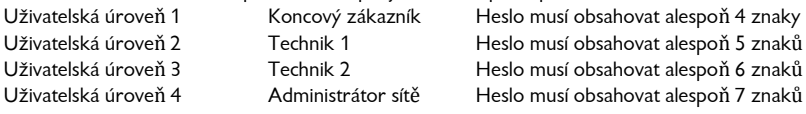

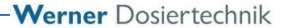

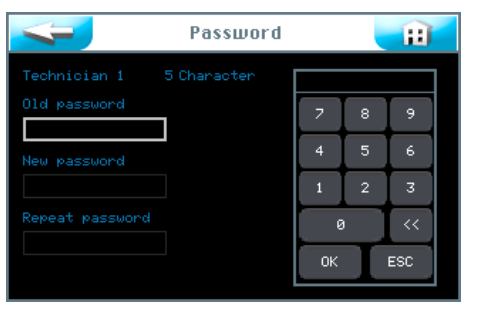

Zadejte příslušné přístupové heslo a své zadání potvrďte stisknutím tlačítka OK.

Pokud se displej přepne po posledním zadání zpět na "Nabídku Nastavení systému", proběhla změna přístupového hesla úspěšně. Přístupovým heslem aktivovaná uživatelská úroveň se v informační liště zobrazí zelenou barvou.

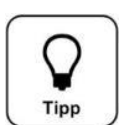

### **TIP !**

### **Změněné přístupové heslo zaznamenejte do Provozní specifikace.**

### 3.4.1.6 Protokolovací soubory

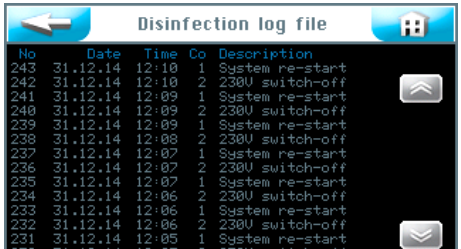

### <span id="page-15-0"></span>3.4.2 Nabídka Dávkování

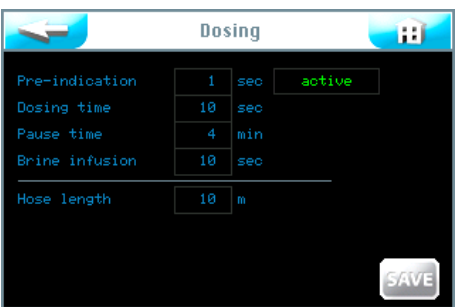

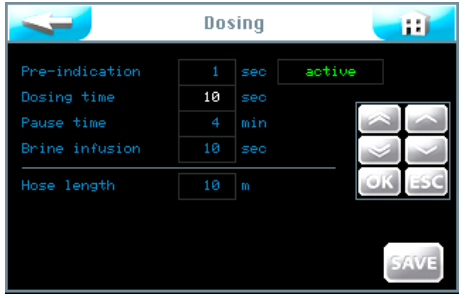

Protokolovací soubor registruje 255 posledních událostí spuštěného softwaru. Chybová hlášení včetně příslušných událostí se zobrazují červenou barvou.

V nabídce Dávkování lze provést nastavení parametrů pro dávkování solného roztoku.

### Signalizace aktivace

V této položce nabídky lze provést nastavení času pro aktivaci jednoho z provozních aktorů sauny (např. světla) před spuštěním dávkování solného roztoku. Signalizace aktivace provozních aktorů oznamuje návštěvníkům sauny nastávající dávkování solného roztoku. Signalizace aktivace lze také deaktivovat.

### Doba dávkování:

Doba probíhajícího dávkování solného roztoku

### Doba prostoje:

Doba provozního prostoje mezi dvěma dávkováními solného roztoku

### Rozprášení:

Doba dávkovacího rozprašování solného roztoku, aktivovaná stisknutím tlačítka. (Je k dispozici pouze v provozním režimu Nepřetržité dávkování)

### Délka hadice:

Délka hadicového vedení, integrovaného mezi dávkovací zařízení a trysku.

Nastavení provedete stisknutím číslicových tlačítek.

Po stisknutí zadávacího pole se barva písma změní na bílou barvu a spustí se navigační pole. Zadejte požadované hodnoty a zadání uložte do systému stisknutím tlačítka OK .

Převezměte hodnoty; volbu potvrdte stisknutím tlačítka OK nebo volbu zrušte stisknutím tlačítka ESC.

Stisknutím tlačítka **přepnete displej na předchozí náhled. (Zobrazí se znovu dotaz na uložení nastavení do paměti systému.)** 

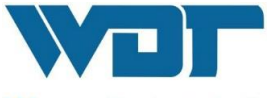

Werner Dosiertechnik

<span id="page-16-0"></span>3.4.3 Nabídka Nastavení světelných a zvukových efektů

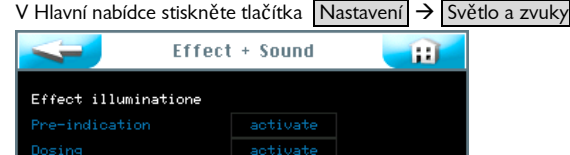

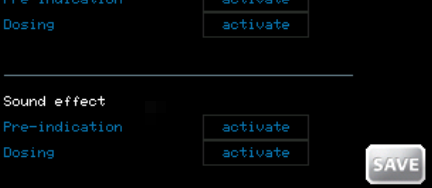

### Světelné efekty:

Pomocí tohoto signálu lze během signalizace nastávajícího dávkování solného roztoku a / nebo během samotného dávkování signalizovat externí světelný efekt. Světelný efekt lze aktivovat v rámci signalizace a / nebo během samotného dávkování solného roztoku.

```
Signalizace aktivace
```
Doba do aktivace dávkování. Dobu určuje parametr nastavení pro signalizaci aktivace v nabídce Dávkování, *viz čás[t 3.4.2.](#page-15-0)*

### Dávkování:

Doba dávkování. Dobu určuje parametr nastavení Doby dávkování v nabídce Dávkování, viz *čás[t 3.4.2.](#page-15-0)*

### Zvukové efekty:

Pomocí tohoto signálu lze během signalizace nastávajícího dávkování solného roztoku a / nebo během samotného dávkování signalizovat externí zvukový efekt. Zvukový efekt lze aktivovat v rámci signalizace a / nebo během samotného dávkování solného roztoku.

### Signalizace aktivace

Doba do aktivace dávkování. Dobu určuje parametr nastavení pro signalizaci aktivace v nabídce Dávkování, *viz čás[t 3.4.2.](#page-15-0)*

#### Dávkování:

Doba dávkování. Dobu určuje parametr nastavení Doby dávkování v nabídce Dávkování, viz *čás[t 3.4.2.](#page-15-0)* 

Po ukončení zadání všech hodnot, zadané hodnoty uložte do paměti systému stisknutím tlačítka ULOŽIT

Převezměte hodnoty; volbu potvrdte stisknutím tlačítka OK nebo volbu zrušte stisknutím tlačítka ESC.

Stisknutím tlačítka přepnete displej na předchozí náhled. (Zobrazí se znovu dotaz na uložení nastavení do paměti systému.)

### 3.5 Nabídka Servis

<span id="page-16-1"></span>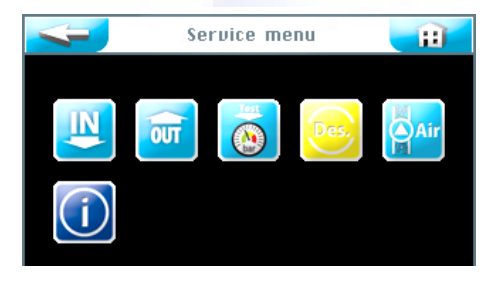

V nabídce Servis lze provést testy funkčnosti aktorů a řídicí jednotky. Testy slouží také k vyhledávání závad. Nabídka Servis obsahuje také informace o zařízení.

Na dotykovém displeji je k dispozici 6 servisních nabídek:

- 1. Testy vstupů
- 2. Testy výstupů
- 3. Testy senzorů tlaku
- 4. Spuštění dezinfekce
- 5. Odvzdušnění čerpadla
- 6. Nabídka Informace

### <span id="page-16-2"></span>3.5.1 Testy vstupů

Pomocí této funkce lze testovat 3 elektrické vstupy řídicí jednotky.

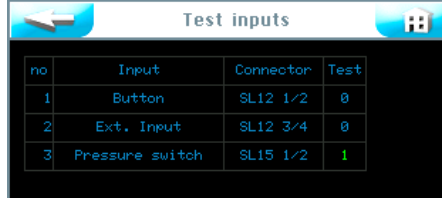

Ve sloupci Test se zobrazují naměřené hodnoty na každém vstupu zvlášť. Zvolte řádek s požadovaným testem a test spusťte stisknutím ve sloupci Test.

Pokud je vstup otevřený, protože nelze zjistit žádný elektrický signál, zobrazí se 0.

Pokud je vstup zavřený a tím pádem lze zjistit elektrický signál, zobrazí se 1 v zelené barvě.

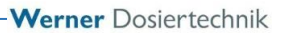

### Vysvětlivky:

Tlačítko: Od tlačítka lze naměřit signál (pouze při aktivaci provozního režimu Manuální dávkování). Ext. vstup: Od externí jednotky lze naměřit signál. (např. od centrální řídicí jednotky WDT) Senzor tlaku: Od tlakového senzoru lze naměřit signál. (pouze pro Soldos SL) SL12 1/2: Číslo svorky a číslo svorkovnice na základní desce.

### <span id="page-17-0"></span>3.5.2 Testy výstupů

Pomocí této funkce lze testovat elektrické výstupy řídicí jednotky.

Zvolte řádek s požadovaným testem a test spusť te stisknutím tlačítka VÝST.

### Test č 1 až 5

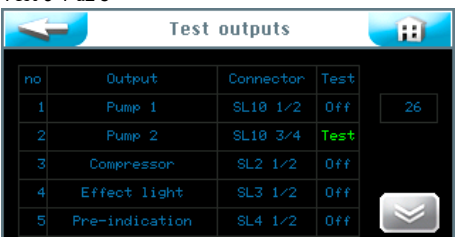

V poli se zobrazí zeleným písmem Test a počitadlo začne odpočítávat ze 30 sekund do 0.

Během této doby lze na výstupu naměřit elektrický signál. Pokud je na příslušném výstupu připojený elektrický spotřebič, spustí se po dobu 30 sekund.

Stisknutím tlačítka Test probíhající test přerušíte.

### Test č 6 až 10

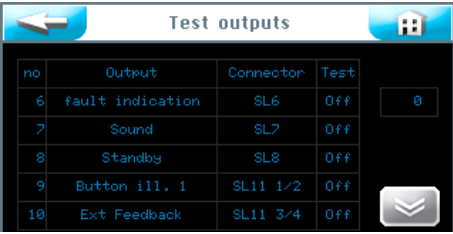

### <span id="page-17-1"></span>3.5.3 Testy senzorů tlaku

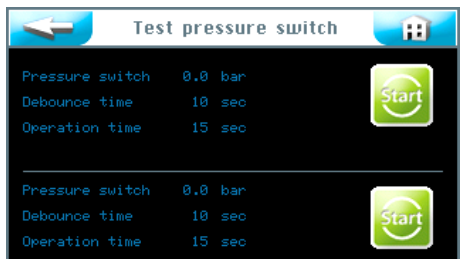

Probíhá test.

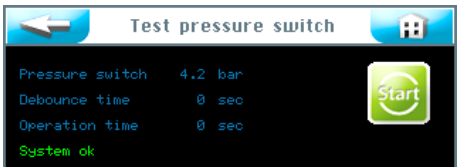

Test proběhl úspěšně.

<span id="page-17-3"></span>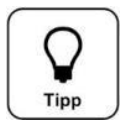

### **TIP !**

**V případě zobrazení poruchového hlášení postupujte dle pokynů, uvedených v Návodu k provozu, v části 7.3, Odstraňování příčin poruch**

### <span id="page-17-2"></span>3.5.4 Spuštění dezinfekce

Viz *čás[t 2.2.2,](#page-4-0) Dezinfekce a proplachování zařízení Soldos V3*

### 3.5.5 Odvzdušnění čerpadla

Viz postup, popsaný v část[i 2.2.1.](#page-3-4)

Test slouží k ověření funkčnosti senzorů tlaku.

Test Senzoru tlaku 1 nebo Senzoru tlaku 2 (provedení s 2 dávkovacími čerpadly) spustíte stisknutím příslušného tlačítka Start.

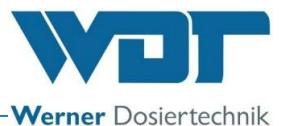

### <span id="page-18-0"></span>3.5.6 Nabídka Informace

Provozní údaje zařízení lze zobrazit stisknutím tlačítka Informace v nabídce Servis.

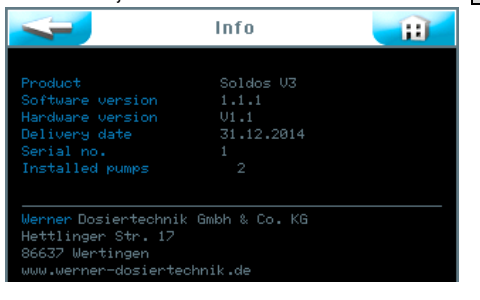

### <span id="page-18-1"></span>3.6 Přihlášení do systému

Viz *čás[t 2.2.1](#page-3-4)*.

### <span id="page-18-2"></span>3.7 Odhlášení ze systému

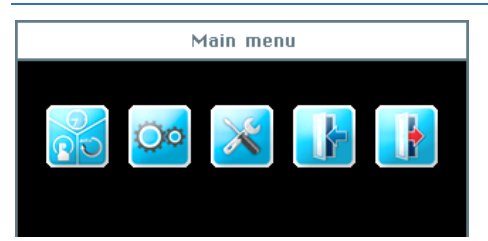

Odhlášení ze systému znamená přepnutí na uživatelskou úroveň 0 (na provozní úroveň) a spustíte jej stisknutím tlačítka Odhlásit se v Hlavní nabídce. Ukazatel uživatelské úrovně na informační liště se přepne na 0.

### Automatické odhlášení:

Po uplynutí nastavitelné doby se spustí energetický spořič displeje. Po uplynutí další minuty se energetický spořič displeje postupně přepne do úplného útlumu a následuje automatické odhlášení ze systému na uživatelskou úroveň 0.

Pokud si přejete provést další úpravy nastavení, musíte se do systému opět přihlásit.

### **Impresum:**

Všechna práva vyhrazena © Copyright by WDT – Werner Dosiertechnik GmbH & Co KG Náklad: viz zápatí Zhotovování kopií jakéhokoliv druhu či zhotovování překladů do jiných jazyků celé publikace nebo jen jejích částí je povoleno pouze po výslovném vyjádření souhlasu autorem a výrobcem zařízení WDT - Werner Dosiertechnik GmbH & Co. KG. Technické úpravy vyhrazeny. Původní znění tohoto návodu k provozu výrobce WDT bylo vypracováno v německém jazyce.

Osoba, odpovědná za obsah: Výrobce WDT - Werner Dosiertechnik GmbH & Co. KG Hettlinger Str. 17 D-86637 Wertingen-Geratshofen Tel.:+49 (0) 82 72 / 9 86 97 – 0 Fax:+49 (0) 82 72 / 9 86 97 – 19 E-mail[: info@werner-dosiertechnik.de](mailto:info@werner-dosiertechnik.de)

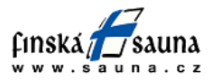

Horavia s.r.o., Hněvkovského 30/65, Brno 61700, tel. 545 214 689, info@sauna.cz